# **Руководство пользователя**

# USSD-Банк Prior Mobile+  $*212#$

**МОБИЛЬНЫЕ** 

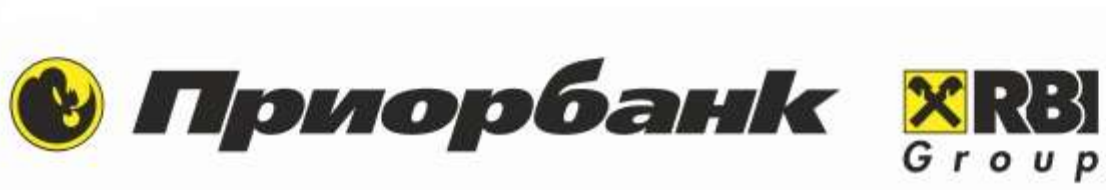

**VIHTEPHET** 

**БАЛАНС** 

Ваш

мобильный

**НАВИГАТОР** 

ПЕРЕВОД

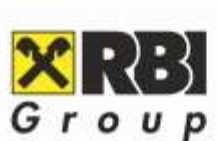

**АВСТРИЙСКИЙ** СТАНДАРТ БАНКОВСКОГО **ОБСЛУЖИВАНИЯ** 

# Оглавление

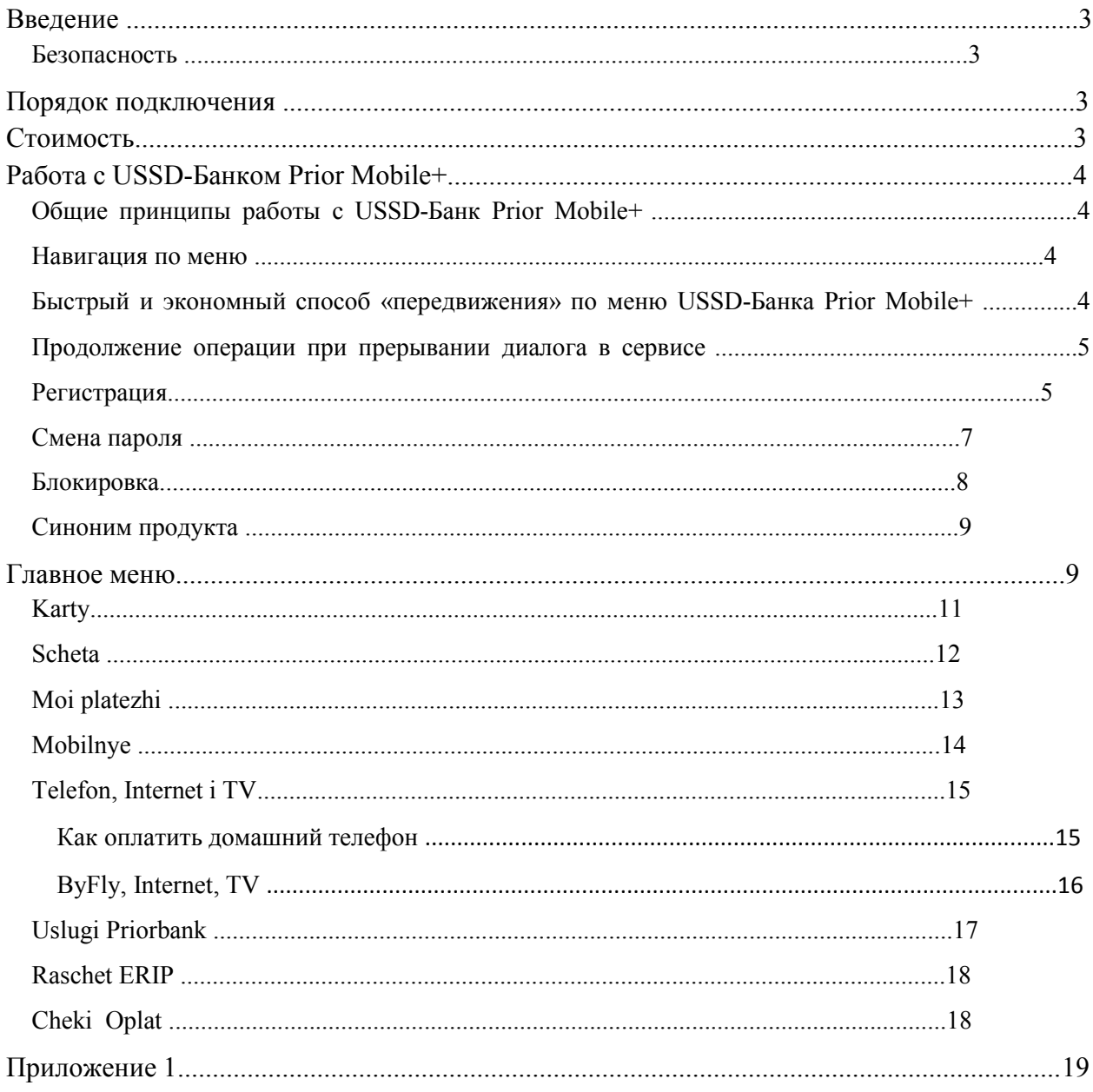

# <span id="page-2-0"></span>**Введение**

**USSD-Банк Prior Mobile+ \*212#** предназначен для доступа частных клиентов «Приорбанк» ОАО являющихся абонентами МТС и velcom (абонентам тарифного плана Привет от velcom услуга не предоставляется) к банковским счетам и карточкам с мобильного телефона через USSD (Unstructured Supplementary Service Data).

Для использования **USSD-Банк Prior Mobile+** достаточно набрать номер **\*212#** (либо **#212#**), используя клавиатуру мобильного телефона как при совершении звонка. В ответ пользователь получает сообщение, содержащее USSD-меню. Ответные сообщения не сохраняются в памяти телефона. USSD-команды доступны для абонентов, находящихся и в роуминге, при наличии соответствующей технической возможности у оператора – роумингового партнера.

## <span id="page-2-1"></span>*Безопасность*

- Для обеспечения безопасности передачи данных используются стандартные средства сетей GSM;
- Распоряжения клиента дополнительно заверяются паролем;
- Все сообщения, которыми обменивается с клиентом система, не сохраняются в памяти телефона.

# <span id="page-2-2"></span>**Порядок подключения**

Подписка на услугу осуществляется в любом центре банковских услуг (ЦБУ) «Приорбанк» ОАО, а также в личном кабинете в Интернет-банке. При подписке в ЦБУ сотрудник банка заполняет заявление после предоставления паспорта. В заявлении указывается номер мобильного телефона, с которого будет использоваться **USSD-Банк Prior Mobile+**. При подключении к USSD-Банку в Интернет-Банке клиент выполняет вход в систему, входит в пункт меню «Настройки», раздел «Учетная запись», затем выбирает номер, на который будет подключена услуга из предоставленного списка.

# <span id="page-2-3"></span>**Стоимость**

Стоимость каждого шага по USSD-меню сервисного номера **\*212#** оплачивается согласно тарифам операторов сотовой связи.

Система дистанционного банковского обслуживания (СДБО) «Приорбанк» ОАО состоит из трёх услуг (каналов): *Интернет-Банк Prior Online*, *SMS-Банк Prior Mobile* и *USSD-Банк Prior Mobile+*.

Для совершения платежей и переводов при помощи любого из каналов СДБО

«Приорбанк» ОАО, Вам необходимо ежемесячно оплачивать банку комиссию за сервисное обслуживание СДБО (если в этом месяце не действует акция бесплатного пользования). Осуществить оплату Вы легко сможете при помощи любой услуги СДБО. Сумма комиссии не зависит от количества используемых Вами каналов.

# **Работа с USSD-Банком Prior Mobile+**

# <span id="page-3-0"></span>*Общие принципы работы с USSD-Банк Prior Mobile+*

<span id="page-3-1"></span>Принцип работы с **USSD-Банком Prior Mobile+** основан на диалоге клиента с банком по формуле «Вопрос-Ответ». Банк либо запрашивает параметры у клиента либо предлагает клиенту выбрать их из списка путём ввода номера пункта меню.Навигация по меню

Для выбора пункта меню пользователь отправляет USSD-ответ, содержащий номер пункта меню. При соответствующем запросе в USSD-диалоге пользователю нужно отправить USSD-ответ с паролем, номером лицевого счета, телефона или суммы оплаты. **Для возврата в предыдущее меню** наберите на клавиатуре Вашего телефона **\*** 

**Для возврата в Главное меню** наберите на клавиатуре Вашего телефона \*\*

Если список банковских продуктов или услуг длинный, то на экране появляется первая страница и присутствует надпись «**0-Dalee**». Вам необходимо отправить **0** для просмотра следующей страницы списка.

#### <span id="page-3-2"></span>*Быстрый и экономный способ «передвижения» по меню USSD-Банка Prior Mobile+*

Объединив все короткие сообщения в одну составную команду, Вы сможете сразу попасть в необходимый для проведения платежа пункт меню. Составная команда позволит Вам сэкономить как время, так и средства. Для того чтобы отправить составную команду, нужно запомнить последовательность шагов коротких сообщений и информацию, которую Вы вводите на каждом шаге, а также воспользоваться следующими правилами формирования составной команды:

- короткие USSD-сообщения разделяются символом **\***;
- составная команда заканчивается символом **#**.

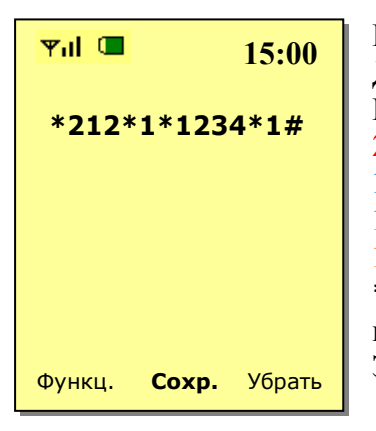

#### **Пример 1:**

Для получения баланса по карточке, наберите на клавиатуре Вашего телефона следующую команду: **\*212\*1\*1234\*1#**, где **212** – номер сервиса USSD-Банка Prior Mobile+

**1** – номер пункта главного меню «1-Karty»

**1234** - ваш пароль (от 4-х до 10-и цифр)

**1** – выбор счета, по которому Вы запрашиваете баланс\*

\* Если у Вас только один счет, то шаг ввода номера счета можно исключить.

Затем нажмите клавишу вызова.

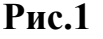

#### **Пример 2:**

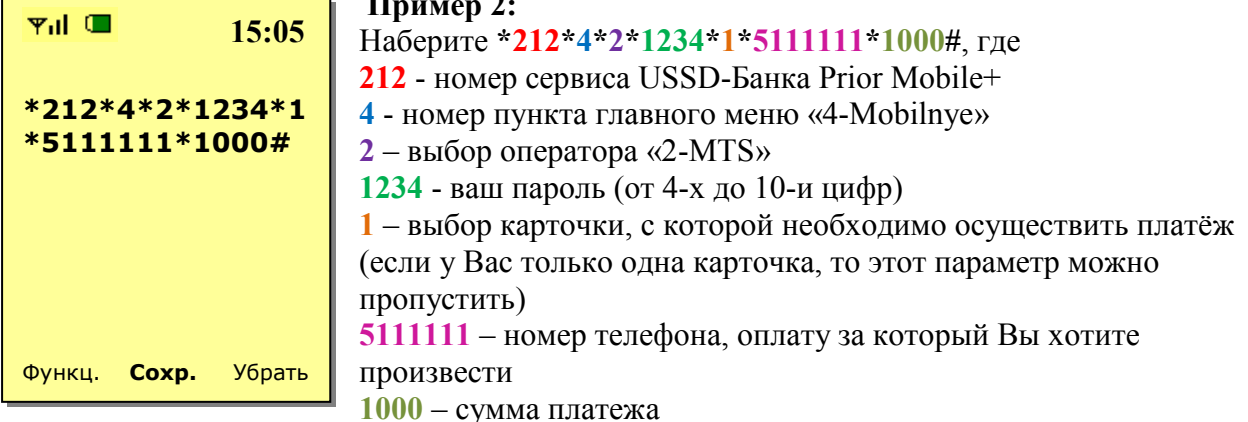

**Рис.2** Затем нажмите клавишу вызова. Вы сразу попадёте на шаг подтверждения платежа за номер телефона МТС 5111111 на сумму 1000 белорусских рублей. Правильно сформировав составную команду, Вы можете за один запрос попасть на любой шаг USSD-диалога.

Обращаем Ваше внимание на то, что в **движении USSD-Банк Prior Mobile+** может работать нестабильно.

#### <span id="page-4-0"></span>*Продолжение операции при прерывании диалога в сервисе*

По ряду причин Ваш USSD-диалог с сервисом может быть прерван. Для возобновления диалога Вам необходимо повторно вызвать номер \*212# (либо #212#) в течение 30 секунд после прерывания диалога. В верхней строчке меню USSD-Банка Prior Mobile+ появится выбор: **0 – оperacija dalee**. После отправки сообщения **«0»**, Вы попадёте на тот шаг USSDдиалога, где сессия прервалась, и сможете продолжить необходимую операцию.

#### <span id="page-4-1"></span>*Регистрация*

**!**

После регистрации услуги в ЦБУ, Вам необходимо выполнить активацию услуги USSD-Банк Prior Mobile+, для этого:

- с номера телефона указанного в заявлении на подключение, набрать на клавиатуре телефона **\*212\*100#.**

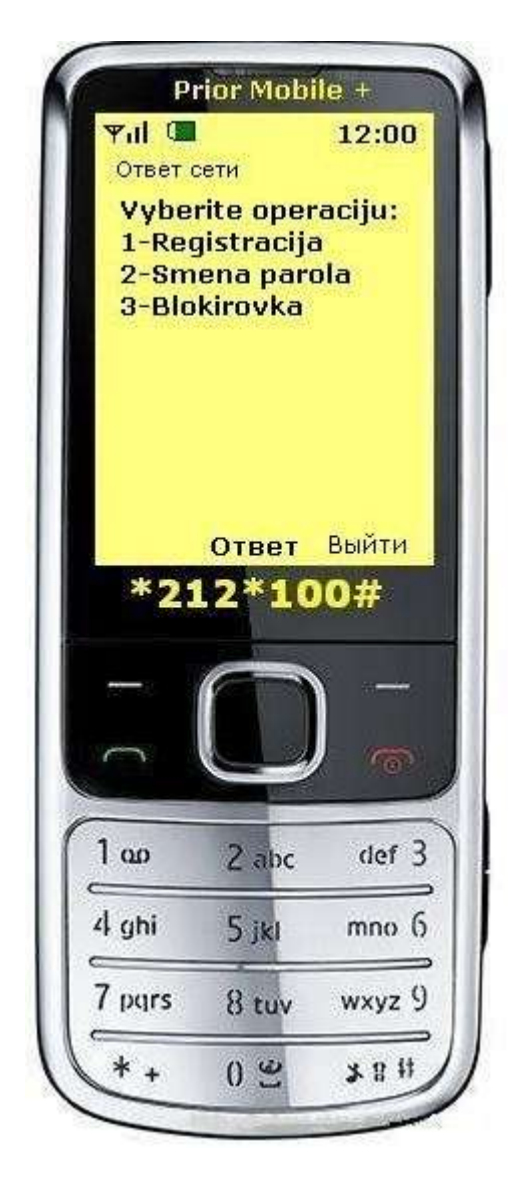

**Рис.3**

После получения меню **(рис.3)**, необходимо выполнить следующие действия:

-- 6 --

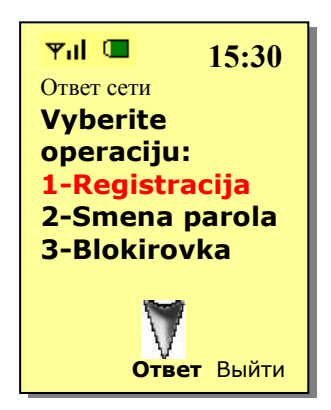

**Рис.4 Рис.5** Нажмите на клавиатуре Вашего телефона Наберите цифру **1** и «**Ответ**» (**Answer**) нажмите «**Передать**» (**Send**)

Вам придёт запрос на ввод пароля:

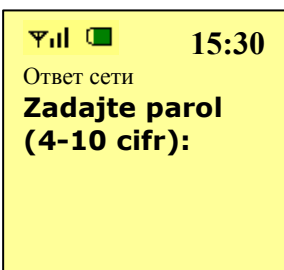

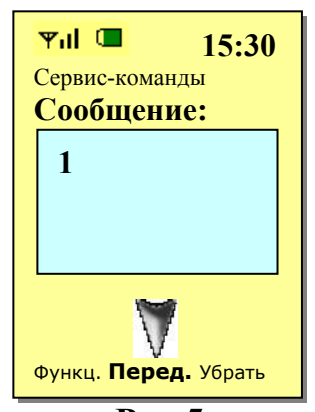

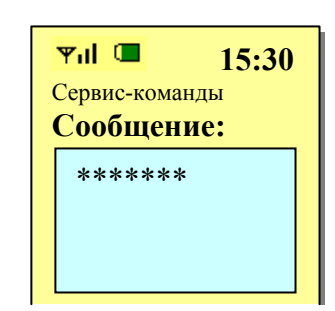

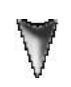

**Рис.6 Рис.7**

Нажмите «**Ответ**» (**Answer**) Наберите на клавиатуре Вашего телефона пароль, состоящий от 4 до 10 **цифр** и нажмите «**Передать**» (**Send**)

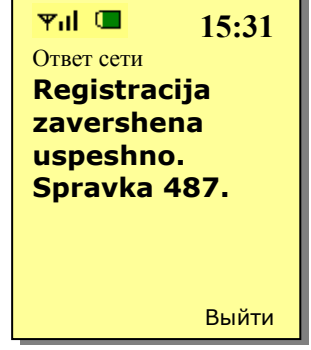

При успешном выполнении регистрации, Вы получите ответное USSD-сообщение.

#### **Рис.8**

#### <span id="page-6-0"></span>*Смена пароля*

При смене пароля Вам необходимо набрать на клавиатуре телефона **\*212\*100# Процедура** (см. **рис.9**)

- 1) Выберите пункт подменю «**Smena parola**», отправив соответствующий номер.
- 2) Введите старый пароль.
- 3) Введите новый пароль.
- 4) Подтвердите смену пароля

#### **Схема**

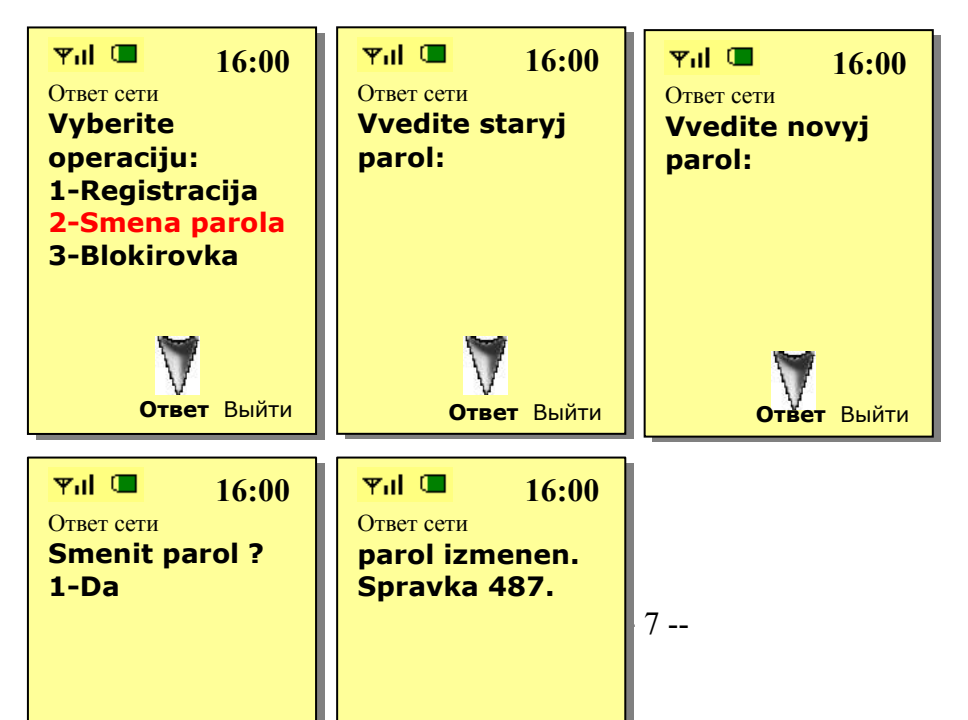

## **Рис.9**

## <span id="page-7-0"></span>*Блокировка*

При блокировке услуги USSD-Банк Prior Mobile+ Вам необходимо набрать на клавиатуре телефона **\*212\*100#**

#### **Процедура** (см. **рис.10**)

1) Выберите пункт «**Blokirovka**», отправив соответствующий номер.

2) Введите пароль.

3) Введите день разблокировки (от 1-ой до 2-х цифр).

4) Введите месяц разблокировки (от 1-ой до 2-х цифр).

5) Введите год разблокировки (4 цифры).

6) Подтвердите дату, до которой будет заблокирована услуга. При наступлении указанной даты услуга автоматически разблокируется.

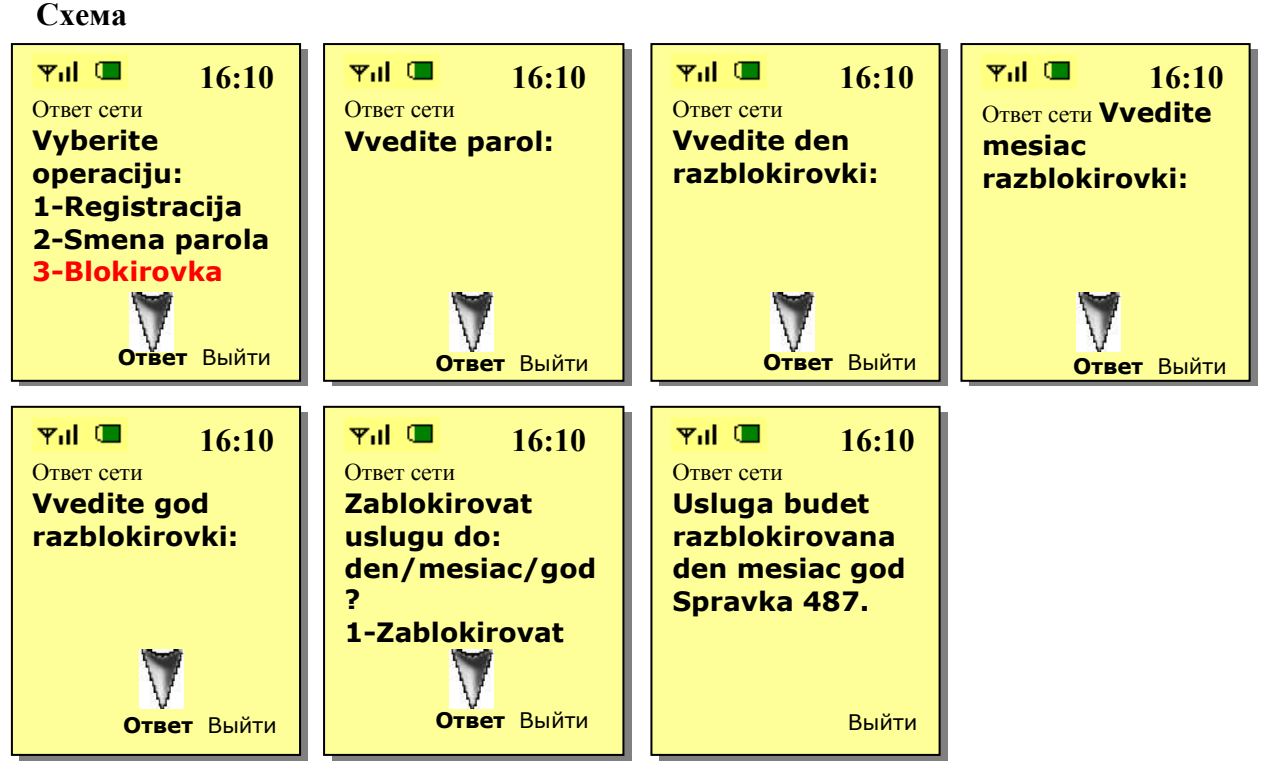

**Рис.10**

#### <span id="page-8-0"></span>*Синоним продукта*

Для определения счета используются **синонимы продукта.** Синоним - это краткое наименование, используемое для идентификации конкретного продукта. Синоним продукта состоит из идентификатора типа счета и части номера счета. Правила формирования синонимов:

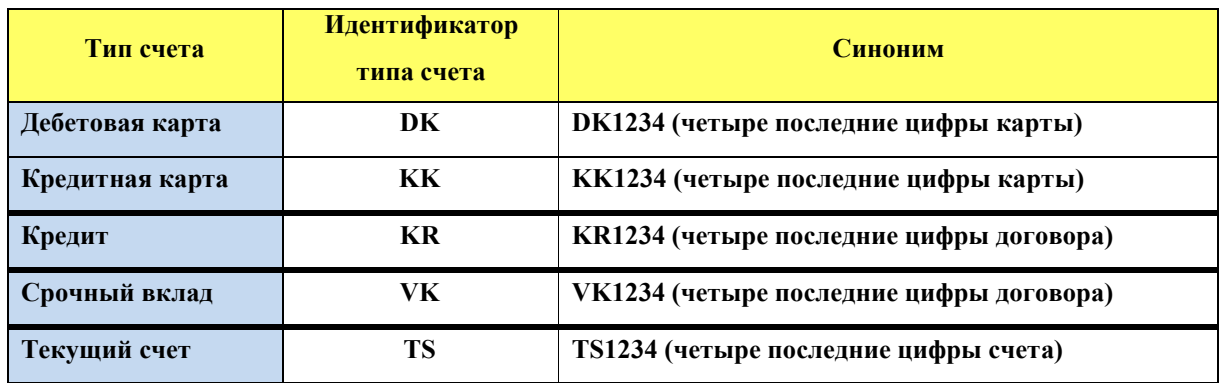

# <span id="page-8-1"></span>**Главное меню**

Для запроса Главного меню Вам необходимо набрать на клавиатуре телефона **\*212#.** В ответ Вы получите сообщение, содержащее пункты Главного меню, и представленное на **рис.11**. Развёрнутая схема USSD-меню представлена в **[Приложение 1](#page-18-0)**.

<span id="page-9-0"></span>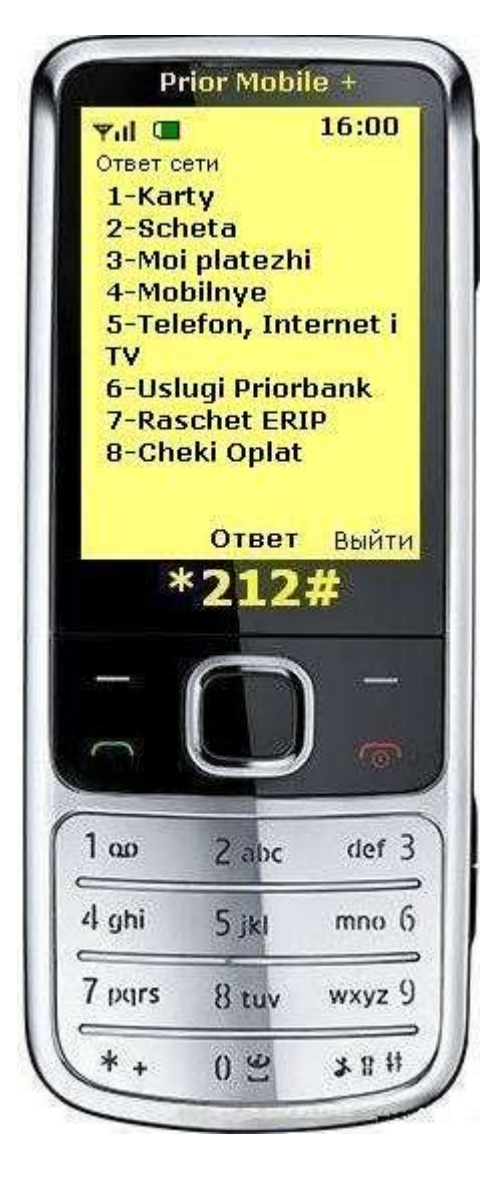

#### **Рис.11**

Главное меню состоит из пунктов:

**1-Karty** (Просмотр остатка по дебетовым карточкам, задолженности и остатка по кредитным карточкам, их статусы и сроки действия)

**2-Scheta** (Просмотр остатков на депозитных счетах, задолженности покредитам)

**3-Moi platezhi** (Меню платежей, ранее Вами осуществлённых)

**4-Mobilnye** (Оплата за мобильныйтелефон)

**5-Telefon, Internet i TV** (Оплата за домашний телефон, услуги Интернетпровайдеров и ТВ операторов)

**6-Uslugi Priorbank** (Переводы между своими продуктами, погашение кредитов, пополнение депозитов, оплата за продукцию компании Oriflame, оплата комиссии СДБО)

**7-Raschet ERIP** (Оплата в системе «Расчет» Единого расчетного и информационного пространства РБ)

**8-Cheki Oplat** (Список чеков оплат, проведённых Вами)

# <span id="page-10-0"></span>*Karty*

Для запроса баланса по карте Вам следует выбрать соответствующий номер пункта Главного меню.

Рассмотрим запрос баланса по карте более подробно:

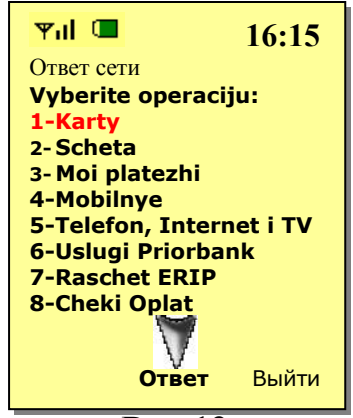

Нажмите на клавиатуре Вашего телефона «**Ответ**» (**Answer**) нажмите «**Передать**» (**Send**) Вам придёт запрос на ввод пароля:

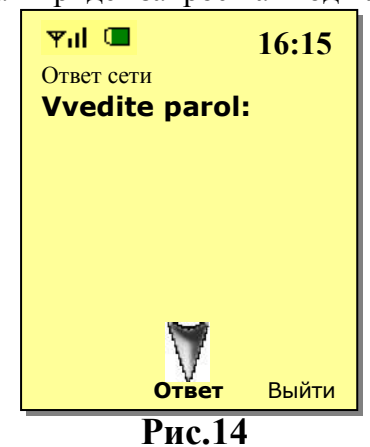

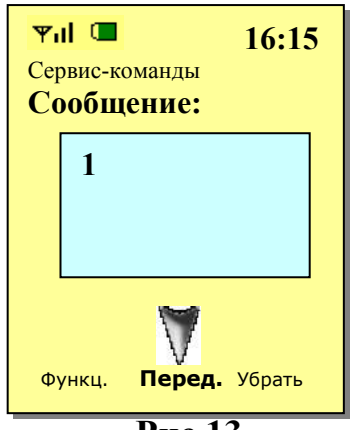

**Рис.12 Рис.13**<br>• клавиатуре Вашего телефона **Рис.13 Рис.13 Наберите цифру 1** и

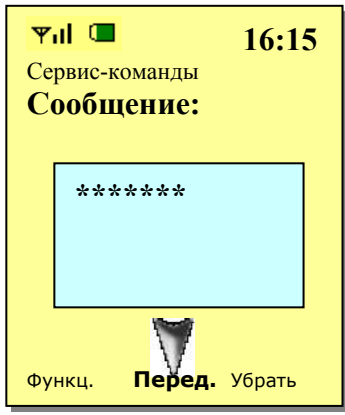

**Рис.14 Рис.15** Наберите на клавиатуре Вашего телефона пароль и нажмите «**Передать**» (**Send**)\*

\* Если пароль трижды введён неверно, то доступ к услуге блокируется. По истечении 15 минут доступ к услуге автоматически разблокируется.

Вам придёт ответ со списком Ваших карт и балансов по ним (см. раздел [«Синоним](#page-8-0) [продукта»](#page-8-0)):

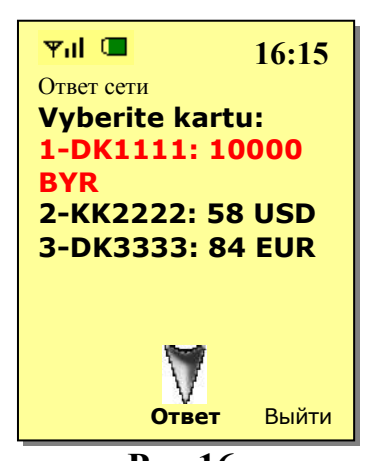

**Рис.16 Рис.17** Для получения детальной информации Введите цифру, соответствующую по данной карте Нажмите «**Ответ**» (**Answer**) выбранной Вами карте и нажмите

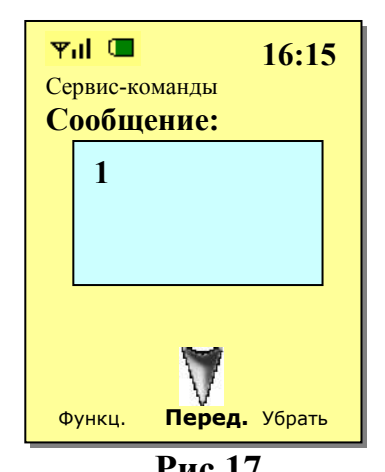

«**Передать**» (**Send**)

Если у Вас открыт только один продукт в «Приорбанк» ОАО, то система может пропускать шаг выбора продукта, т.е. после шага ввода пароля (**рис.15**) Вы сразу попадёте на шаг сообщения о балансе (**рис.18**).

Вам придёт ответ на Ваш запрос баланса по выбранной карте:

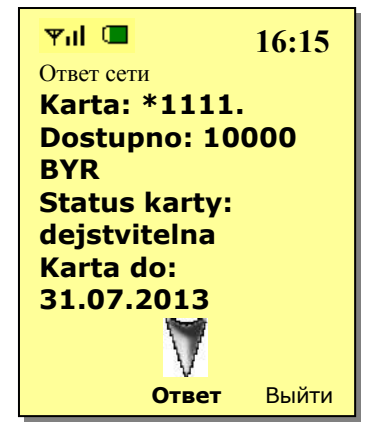

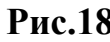

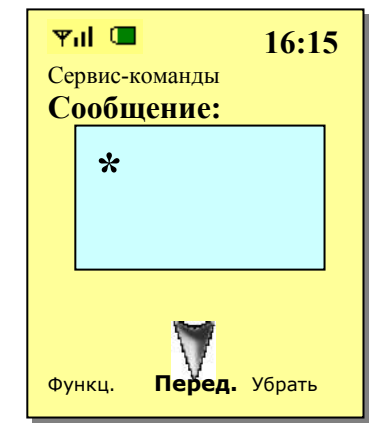

**Рис.18 Рис.19**

Если Вы хотите запросить баланс по другой Наберите на клавиатуре Вашего карте, нажмите «**Ответ**» (**Answer**) телефона символ **\***, который вернёт Вас

к списку Ваших карт (см. **рис.16**)

## <span id="page-11-0"></span>*Scheta*

**!**

В данном пункте меню Вы можете просмотреть остатки на депозитных счетах, задолженность по кредитам. Процедура запроса информации по счетам, аналогична запросам по картам (см. **[Karty](#page-9-0)**).

# <span id="page-12-0"></span>*Moi platezhi*

В пункте меню **Moi platezhi** Вы сможете повторить платежи, которые уже были совершены Вами ранее с использованием выбранной карточки.

> карточки. Например, меню, представленное на **рис.20**.

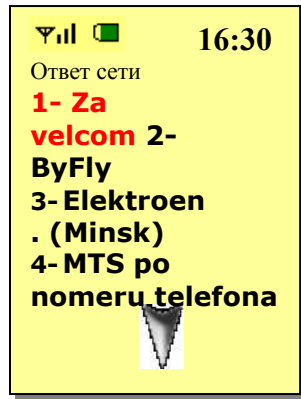

**Рис.20 Ответ** Выйти

На экран Вы получите список номеров телефонов, за которые ранее совершали оплату. Отправив **2**, Вы подтверждаете своё желание оплатить за номер телефона **296222222**.

оплатить.

Для этого отправьте **1**.

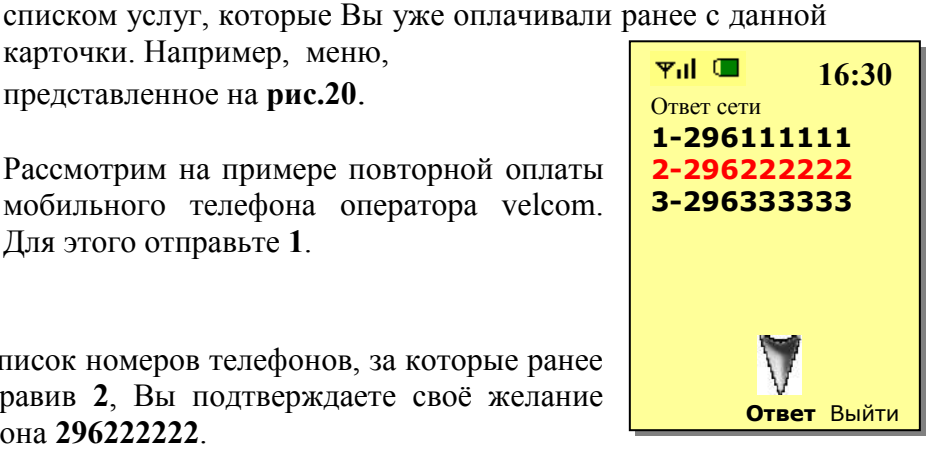

**Рис.21**

Система предлагает Вам подтвердить сумму, которую Вы оплачивали на данный номер ранее, либо ввести другую сумму. Сообщение системы содержит информацию о балансе на карте, выбранной для оплаты.

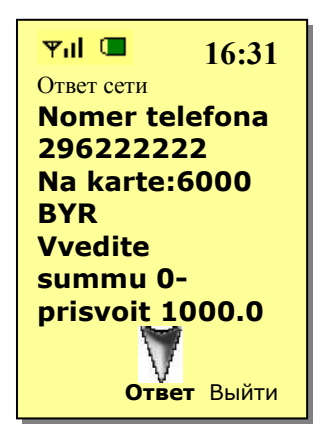

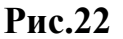

Если Вы согласны с суммой, предлагаемой системой, отправьте 0. Если Вы не согласны с суммой предлагаемой системой, введите и отправьте сумму, которую Вы хотите

После шага выбора карточки, Вам предоставляется меню со

Следующим шагом в диалоге будет предоставление системой подтверждения платежа, на котором Вы либо подтверждаете данные по Вашему платежу, либо прерываете диалог. Отправив **1**, Вы подтверждаете детали своего платежа.

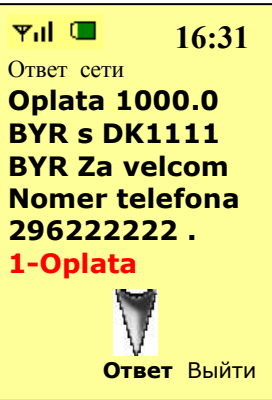

 $\mathbf{v}_{\text{nl}} \in \mathbb{R}$ **16:31** Ответ сети **Oplacheno s DK1111 BYR summa 1000.0 BYR Za velcom 296222222 chek 111111 RNN 123123123123 KA 987654 Dostupno 5000 BYR. Ответ** Выйти

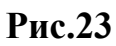

Пример ответного USSD-сообщения в случае успешного выполнения операции, содержащий информацию о платеже и о доступной сумме после совершения платежа.

**Рис.24**

# <span id="page-13-0"></span>*Mobilnye*

Для оплаты за мобильную связь Вам требуется выбрать пункт меню **Mobilnye.**

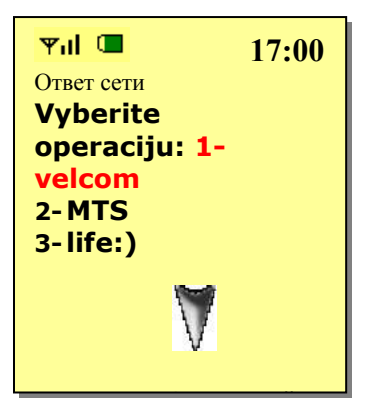

В данном пункте Вы должны выбрать оператора, услуги которого хотите оплатить.

#### **Рис.25**

Шаги ввода пароля и выбор карточки представлены на **рис.15 и рис.16.**

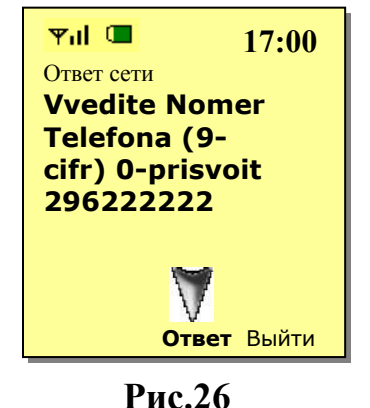

После шага выбора карточки Вам может предлагаться оплатить номер телефона, который Вами уже оплачивался.

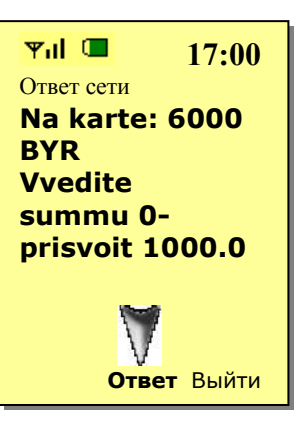

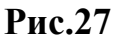

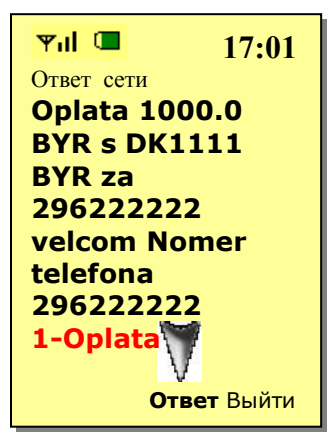

телефона.

После ввода суммы Вам предоставляется подтверждение, в котором Вы можете согласиться с деталями платежа, отправив **1**.

Отменить операцию Вы можете при помощи кнопки сброса звонка, либо по кнопке «**Выйти**».

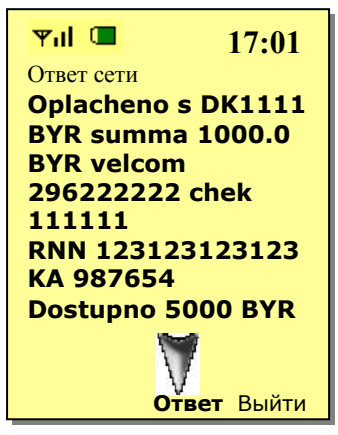

## **Рис. 29**

## **Рис. 28**

Пример ответного USSD-сообщения в случае успешного выполнения операции, содержащий информацию о платеже и о доступной сумме после совершения платежа.

Шаг ввода суммы платежа с информацией о балансе на карте, выбранной для оплаты. Вам может предлагаться оплатить сумму, которую Вы ранее оплачивали за данный номер

# <span id="page-14-0"></span>*Telefon, Internet i TV*

Для оплаты за домашний телефон, услуги Интернет провайдеров и ТВ операторов, Вам следует выбрать соответствующий номер пункта Главного меню.

Меню **Telefon, Internet i TV** подразделяется на подменю, из которых Вам нужно выбрать пункт для проведения операции **(рис. 30)**.

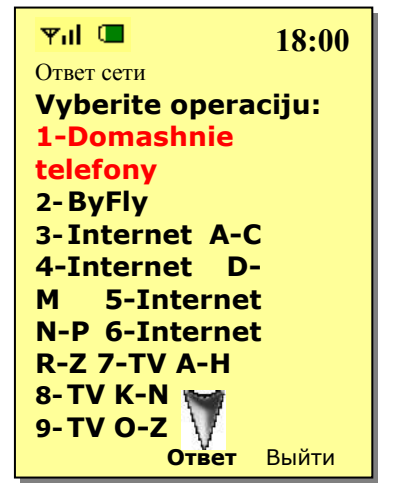

#### **Рис. 30**

Шаги ввода пароля и выбор карточки представлены на **рис.15 и рис.16.**

#### <span id="page-14-1"></span>*Как оплатить домашний телефон*

Для оплаты за стационарную связь Вам требуется выбрать подменю **Domashniе** 

#### **telefony.**

Рассмотрим подробно на примере оплаты за домашний телефон в городе Минске.

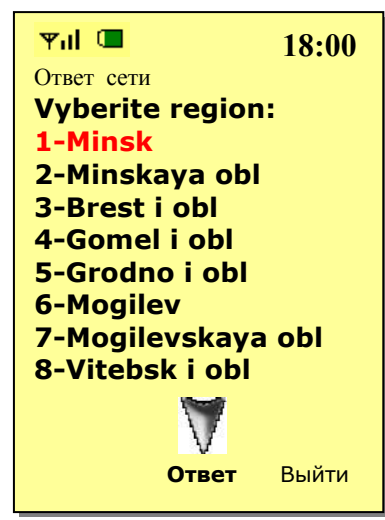

Выбирая оплату в Минске, оправляем **1**.

Шаги ввода пароля и выбор карточки представлены на **рис.15 и рис.16.**

> Следующим шагом будет ввод номера телефона.

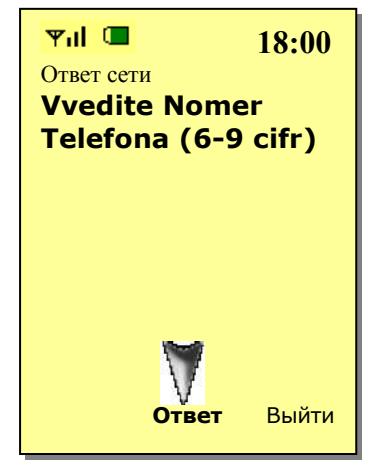

**Рис. 32**

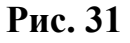

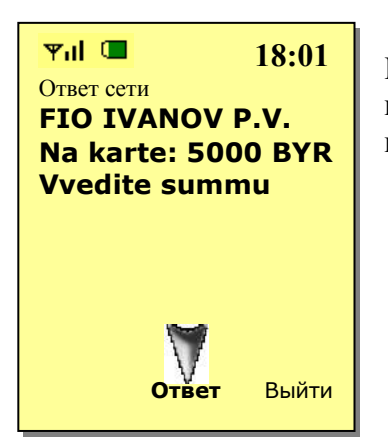

Шаг ввода суммы, на котором Вам предоставляется информация о владельце телефона и баланс на карте, выбранной для оплаты.

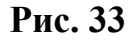

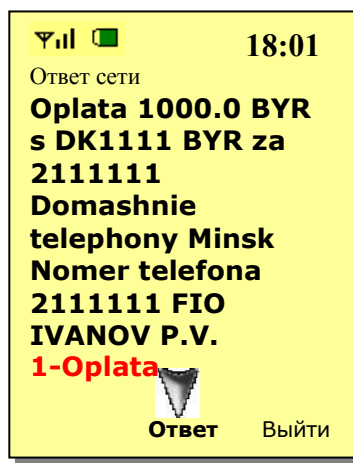

**Рис. 34**

Шаг подтверждения оплаты, на котором Вы можете согласиться с деталями платежа, отправив **1**, либо отменить платёж, нажав «**Выйти**».

Пример ответного USSD сообщения в случае успешного выполнения операции, содержащий информацию о платеже и о доступной сумме после совершения платежа.

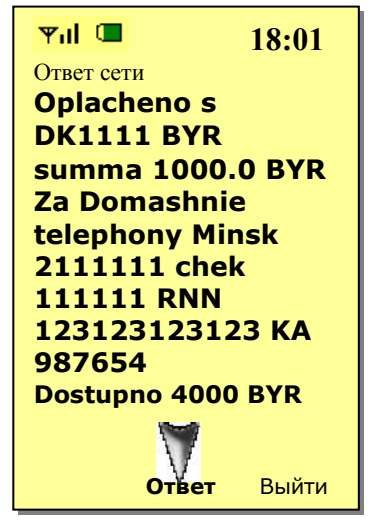

**Рис.35**

#### <span id="page-15-0"></span>*ByFly, Internet, TV*

Для оплаты за ByFly, интернет, ТВ Вам требуется выбрать соответствующее подменю. **Развёрнутая схема USSD-меню представлена в приложении 1.** Процедура оплаты аналогична оплате за домашний телефон (см. **Domashni[е telephony](#page-14-1)**).

## <span id="page-16-0"></span>*Uslugi Priorbank*

В данном пункте меню Вы можете совершать операции с услугами, предоставляемыми «Приорбанк» ОАО.

Меню **Uslugi Priorbank** подразделяется на подменю, из которых Вам нужно

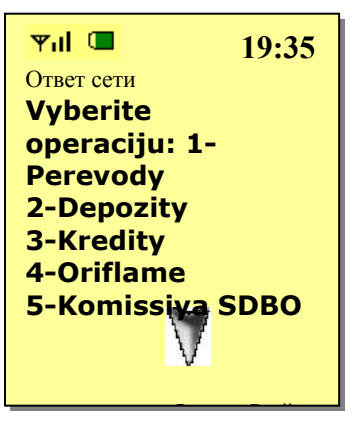

выбрать пункт для проведения операции **(рис. 36)**.

1. В пункте **Perevody** Вы можете осуществлять переводы между своими продуктами.

2. В пункте **Depozity** Вы можете пополнять свои и чужие депозиты.

3. В пункте **Kredity** Вы можете погашать свои и чужие кредиты.

4. В пункте **Oriflame** Вы можете оплатить продукцию компании Oriflame.

5. В пункте **Komissiya SDBO** Вы можете оплатить комиссию за пользование услугами СДБО (Система дистанционного банковского обслуживания).

**Рис. 36**

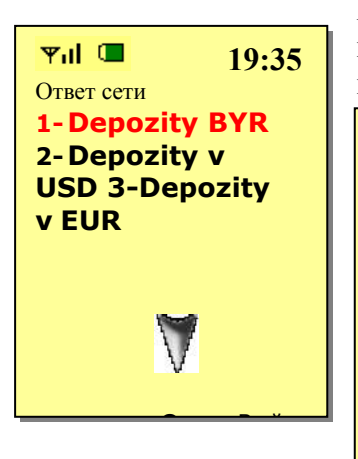

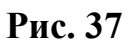

Рассмотрим подробно пункт подменю «**Depozity**» на примере пополнения депозита в белорусских рублях. Отправьте **1** для выбора соответствующего пункта.

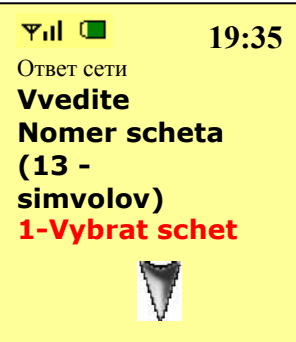

Вам придёт запрос на ввод номера счета. Если Вы желаете пополнить чужой депозит, то в ответ отправьте необходимый Вам номер счета депозита. Отправьте **1** для получения списка Ваших депозитов в белорусских рублях. Для выбора счета отправьте соответствующий номер.

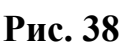

**Ответ** Выйти

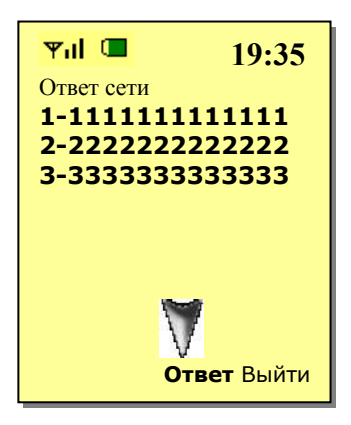

**Рис. 39**

# <span id="page-17-0"></span>*Raschet ERIP*

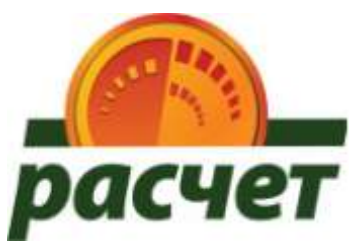

Приорбанк является активным участником национальной

системы приема платежей «Расчет» ЕРИП (Единое расчетное и информационное пространство). В системе «Расчет» поставщики услуг предоставляют банку информацию о Вашей задолженности, а банк осуществляет прием платежей в пользу поставщиков услуг.

# <span id="page-17-1"></span>*Cheki Oplat*

Данный пункт меню содержит список Ваших чеков с деталями платежей **(рис. 40)**.

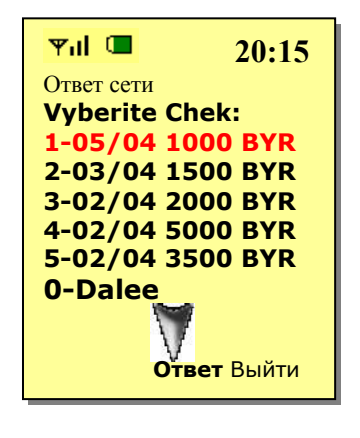

**Рис. 40**

Отправив **0**, Вы продолжите просмотр списка чеков. Отправив **1**, Вы получите чек платежа за 5 апреля текущего года на сумму 1000 BYR, содержащий все детали Вашего платежа **(рис. 41)**.

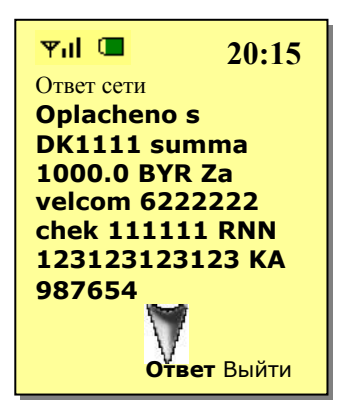

**Рис. 41**

Символ **\*** вернёт Вас к списку чеков.

# <span id="page-18-0"></span>**Приложение 1**

**ДЕРЕВО USSD (\*212#)**

**1-Karty** ► Vvedite parol ► Vyberite kartu

**2-Scheta** ► Vvedite parol ► Vyberite schet

**3-Moi platezhi** ► Vvedite parol ► Vyberite kartu ► Vybor platezha:

#### **4-Mobilnye** ►

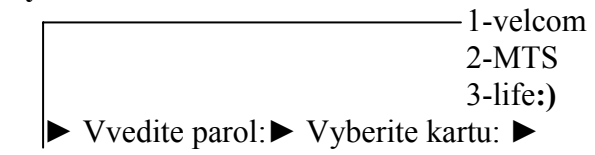

#### **5-Telefon, Internet i TV** ►

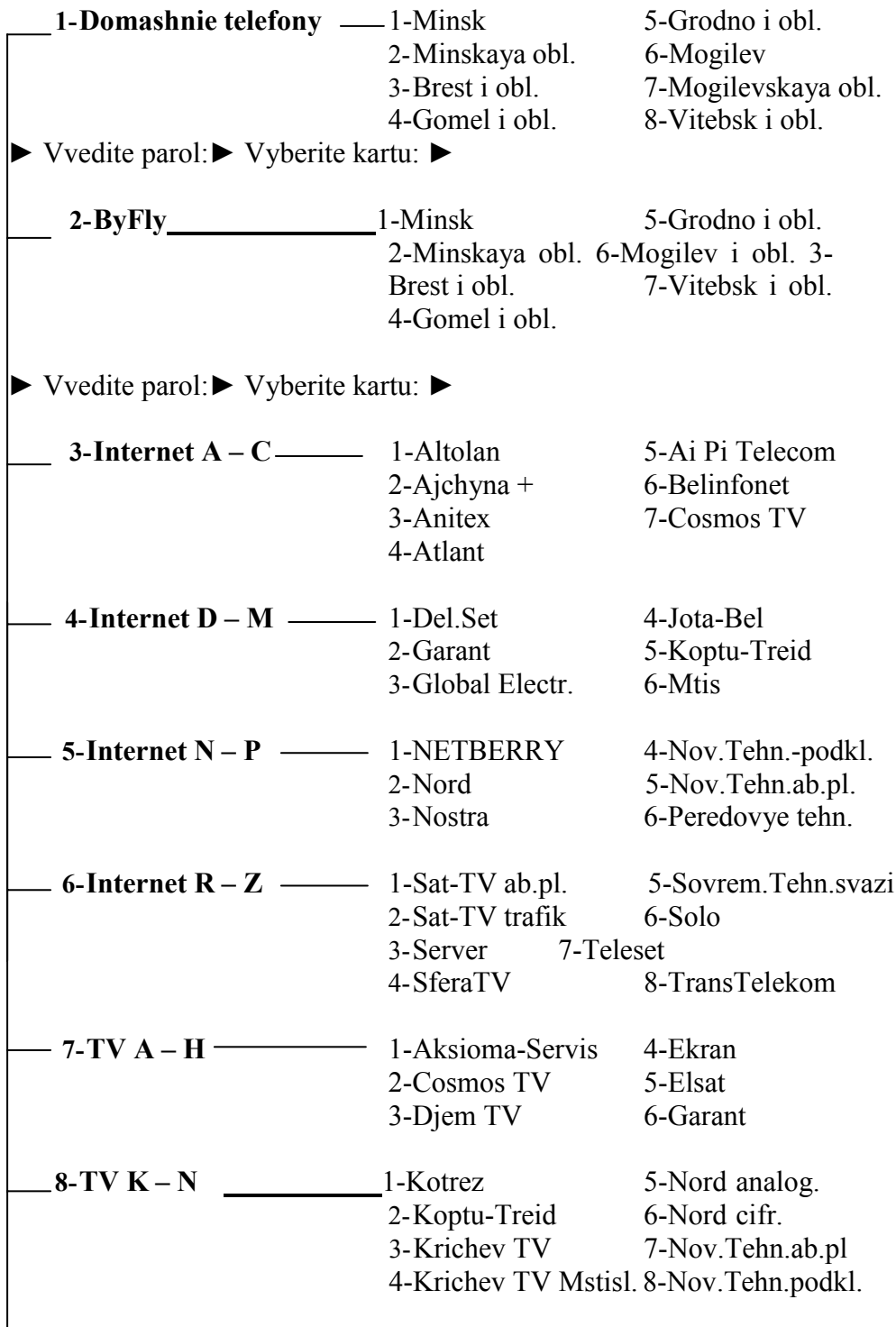

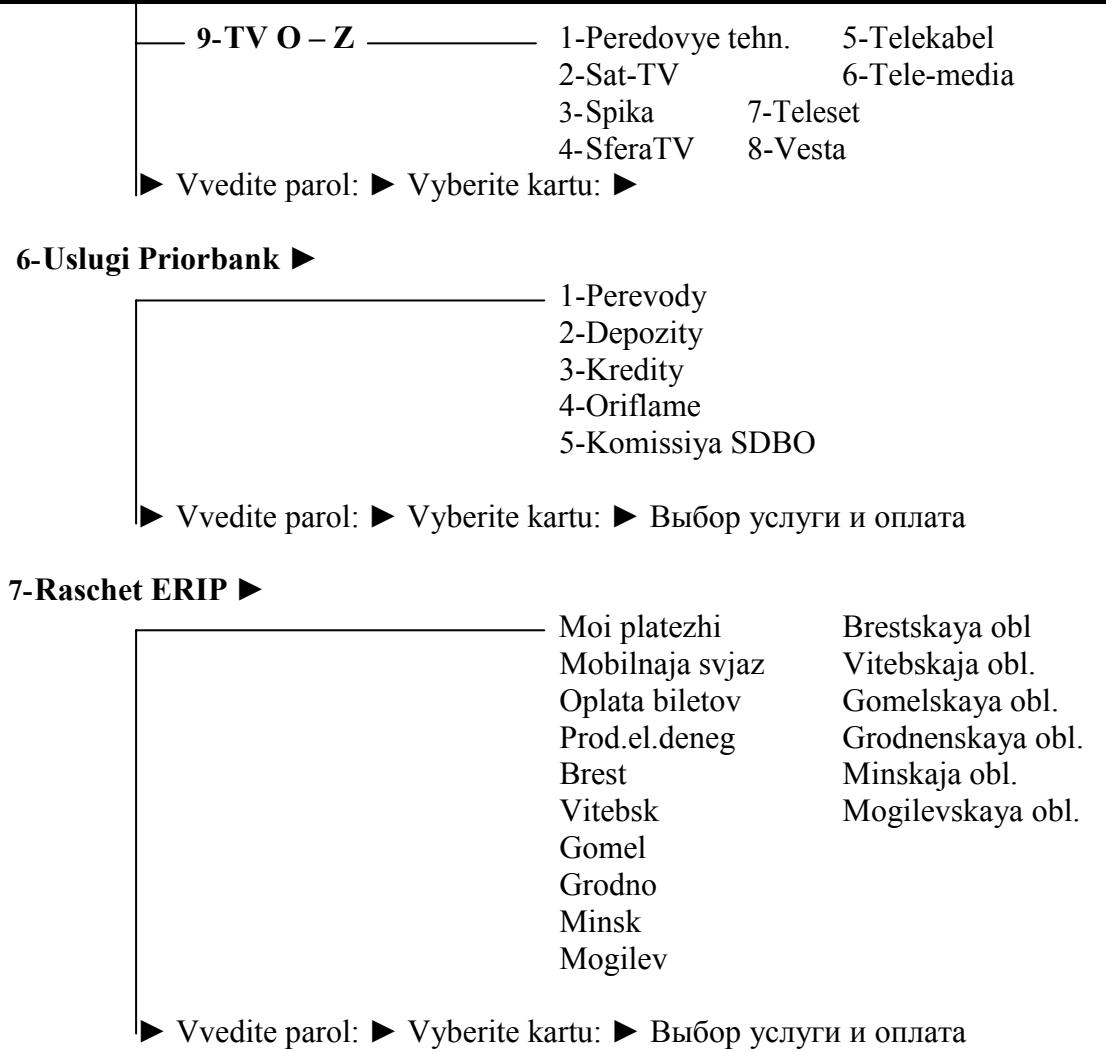

**8-Cheki Oplat** ► Vvedite parol: ► Vyberite Сhek: ► Выбор чека и его просмотр